# *FFI & FFI-Lite Upgrade Installation Guide*

For upgrading an existing installation

New FFI users should follow the installation instructions in the FFI User's Guide posted on the FFI Software and Manuals page here: [www.frames.gov/ffi](http://www.frames.gov/ffi)

NOTE: There are separate sections for **Forest Service** and **non-Forest Service** users

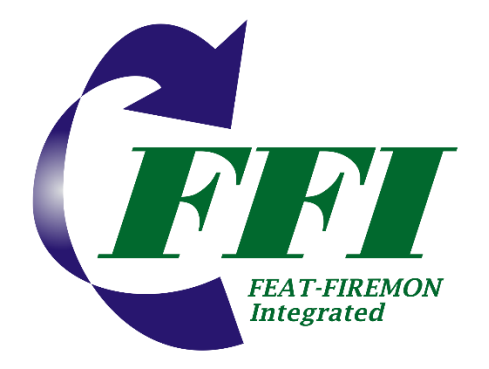

Updated for FFI v1.05.14 Mar. 22, 2023

# **TABLE OF CONTENTS**

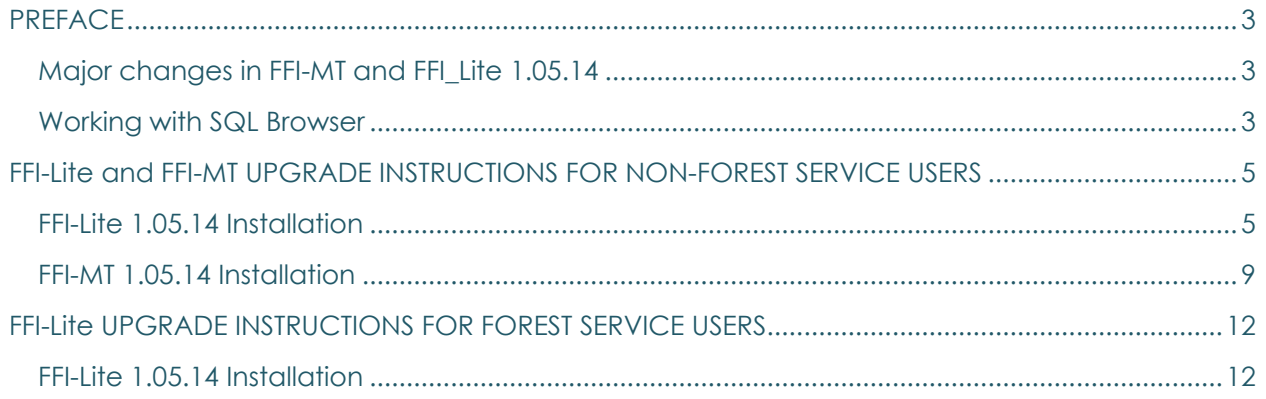

### <span id="page-2-0"></span>**PRFFACE**

#### There are separate instructions for **Forest Service** and **non-Forest Service** users.

FFI-MT, FFI and FFI-Lite have the same functionality except FFI allows multiple users simultaneous access to the FFI database and includes a Database Management tool for assigning users and roles. See FFI-MT, FFI-Lite and FFI - [which is right for you?](https://www.frames.gov/sites/default/files/FFI/FFI_Compare.pdf) for more information.

#### *NOTE: FFI and FFI-MT are not approved for installation on Forest Service computers.*

<span id="page-2-1"></span>If you have questions about FFI-MT, FFI or FFI-Lite contact Duncan Lutes: duncan.lutes@usda.gov.

### Major changes in FFI-MT and FFI\_Lite 1.05.14

- New fields and reports for the Photoloads and Surface Fuels-Piles protocols
- CSV import/export added for CBI-Composite Burn Index
- Added fields exported in CSV reports for some protocols
- Fixed calculation errors in Surface Fuels Piles, Biomass-Fuels reports, ARS Cover Points, Post Burn Severity and Trees-Saplings
- General UI modifications to make some fields wider/more readable.
- FFI is no longer supported

#### <span id="page-2-2"></span>Working with SQL Browser

• The SQL Browser utility in FFI and FFI-MT is not functional on some Windows 10 machines. To connect to a server you must type the server instance name in the box named SQL Server Instances. The instance name will be in the form *computername*\*SQLEXPRESS*.

E.g., if your computer name is LTHP8511K55 and you used the default instance name when installing FFI then the instance name to use is: *LTHP8511K55\SQLEXPRESS.* 

*NOTE: The SQL Instance name was assigned when you installed SQL Express. Most people use the default, which is SQLEXPRESS. Occasionally, it is followed by a "1" or "2". E.g., SQLEXPRESS1.*

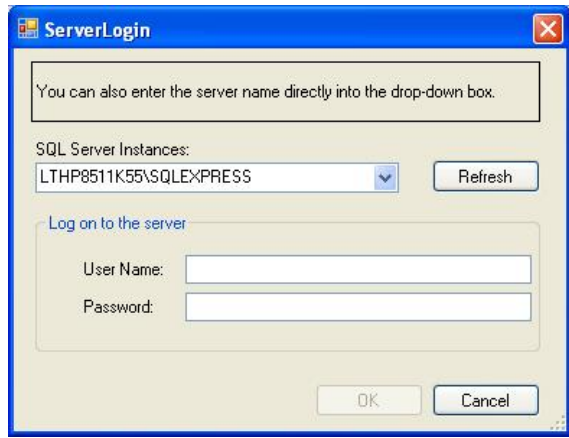

To find your computer name select *Start > Control Panel > System*. Click on the *Computer Name* tab and look for the Full Computer Name. The computer name may be followed by some domain information - such as *LTHP8511K55.ds.fs.fed -* but the computer name you will use is the first part: *LTHP8511K55*

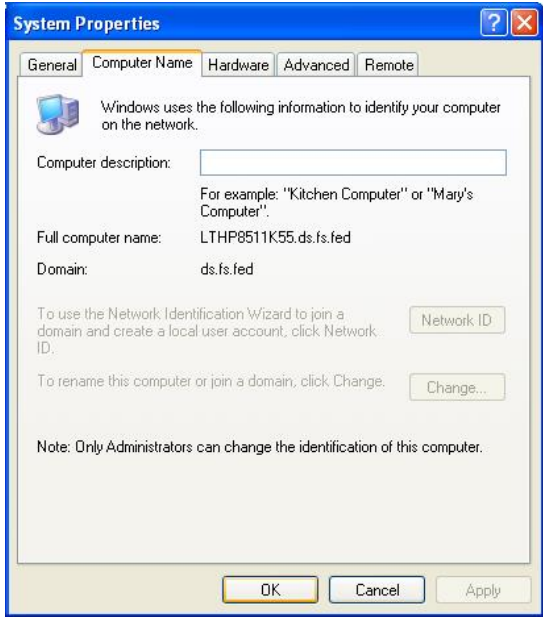

# <span id="page-4-0"></span>FFI-Lite and FFI-MT UPGRADE INSTRUCTIONS FOR NON-FOREST SERVICE USERS

### <span id="page-4-1"></span>FFI-Lite 1.05.14 Installation

You must have Windows administrator privileges to install FFI-Lite on your computer. A standard Windows user can use FFI-Lite after a Windows administrator has installed it.

- 1) If needed, get Administrator Privileges on the computer you are installing FFI-Lite on.
- 2) Make a copy of your FFI-Lite databases(s) and save on an external drive. FFI-Lite databases have an .SDF extension. Right-click the database file, select **Copy**, Open *File Explorer* and navigate to the folder where you save backups, right-click in the folder and select **Paste**.
- 3) Uninstall the previous version of FFI. Click **Start** *>* **Control Panel** *>* **Add or Remove Programs**, select *FFI 1.0x.xx* and **Remove***.*

*NOTE: This step is not required - you can have multiple versions of FFI installed on the same computer – but removing old versions will eliminate confusion about what version to use.*

- 4) Close *Control Panel* after FFI has been removed.
- 5) In File *Explorer*, create a temporary directory on your C: drive where you will store the installation files (e.g., *C:\FFITemp*).
- 6) Open a browser, go to the FFI-FRAMES website [\(http://www.frames.gov/ffi\)](http://www.frames.gov/ffi) and then go to the *Manuals and Software* page, *Software and Training Data* tab.

# **FFI Manuals and Software**

**Manuals Software and Training Data** 

- 8) Right-click *FFI-Lite\_10514\_Installer.zip*, select **Save link as.**.. and save the file in the temporary directory you created above.
- 7) Close your browser.
- 8) In *File Explorer*, navigate to the temporary directory where you saved the FFI-Lite zip file. Right-click the filename, select **Extract All** and save the FFI-Lite folder in the same folder as the zip file.
- 9) Open the FFI-Lite folder and double-click *Setup.exe*.

10) The FFI-Lite Setup Wizard page will open. Click **Next**.

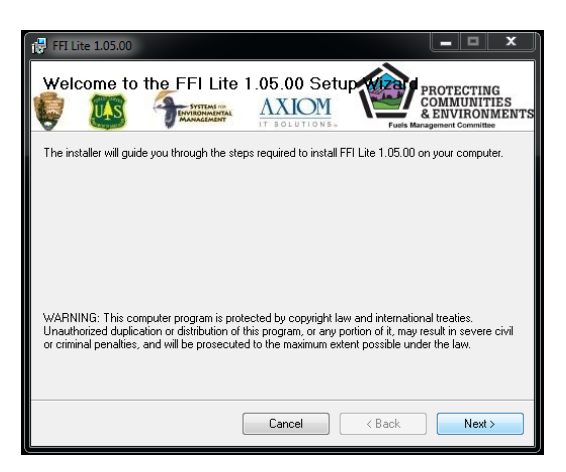

11) Accept the default installation folder and click **Next**.

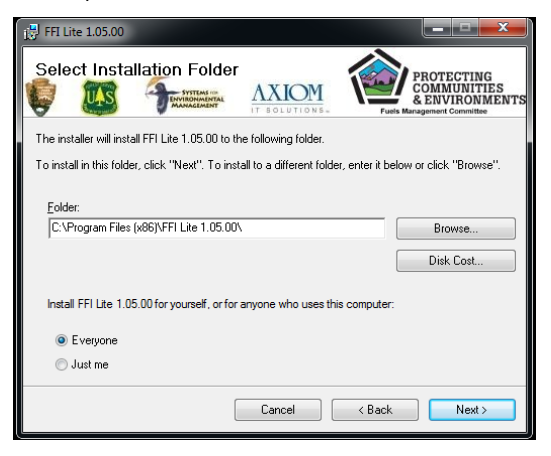

12) Click **Next** on the Confirm Installation screen.

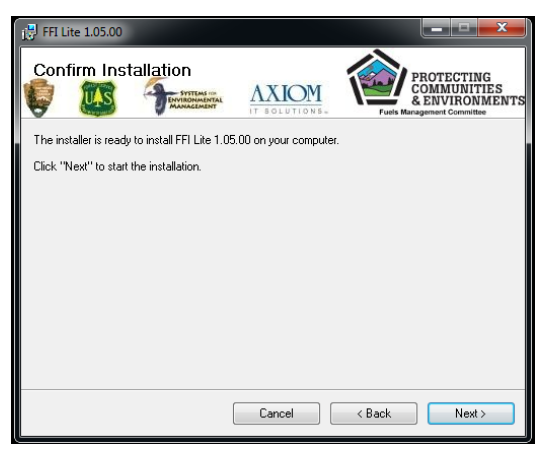

13) Click **Close** when the installation is complete.

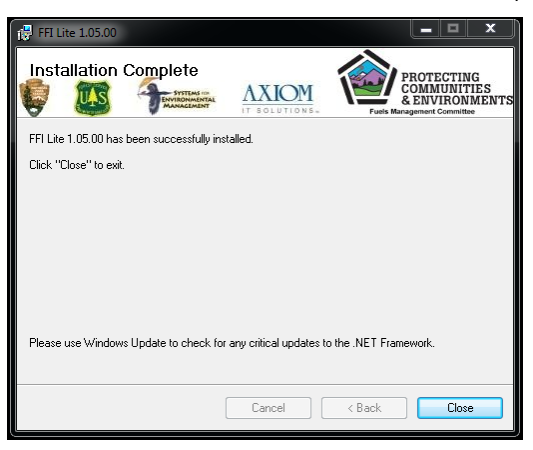

14) The FFI-Lite 1.05.14 icon will be placed on your desktop.

15) Double click the FFI-Lite icon to open FFI-Lite, select the **Open an Existing Database** radio button, click **More Files…**, click **OK.**

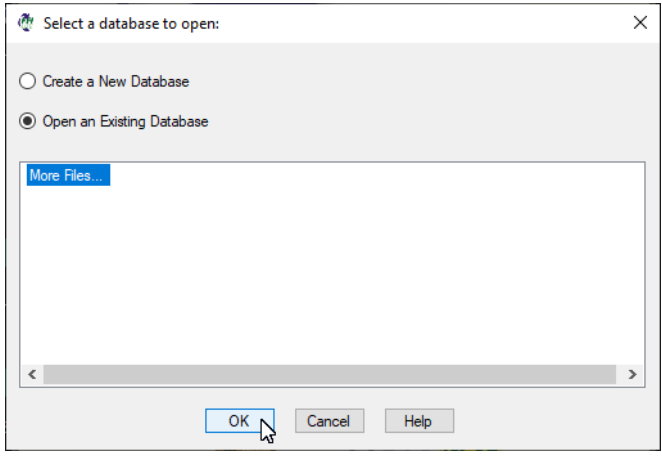

16) Navigate to your database and click **Open**.

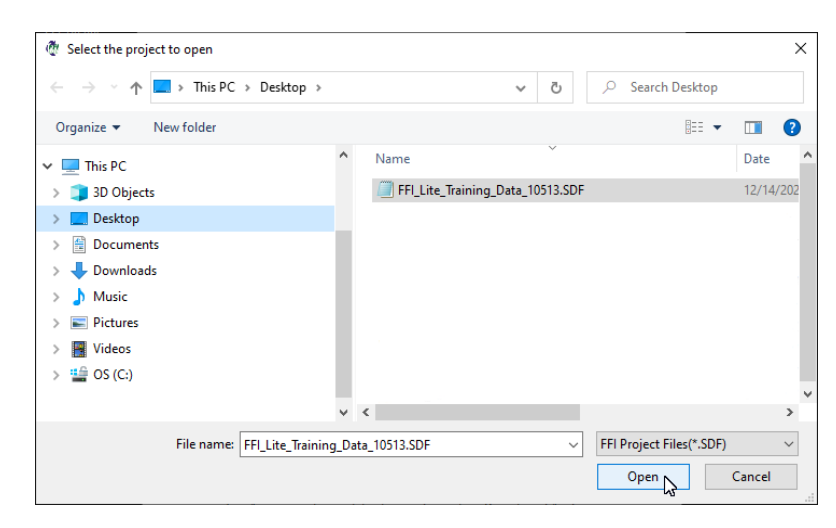

17) Click **OK**.

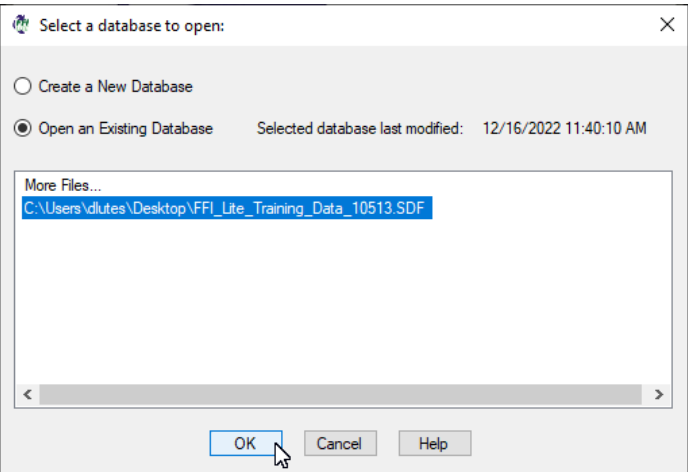

18) Click **Yes** and then **OK** when prompted to patch to the new version

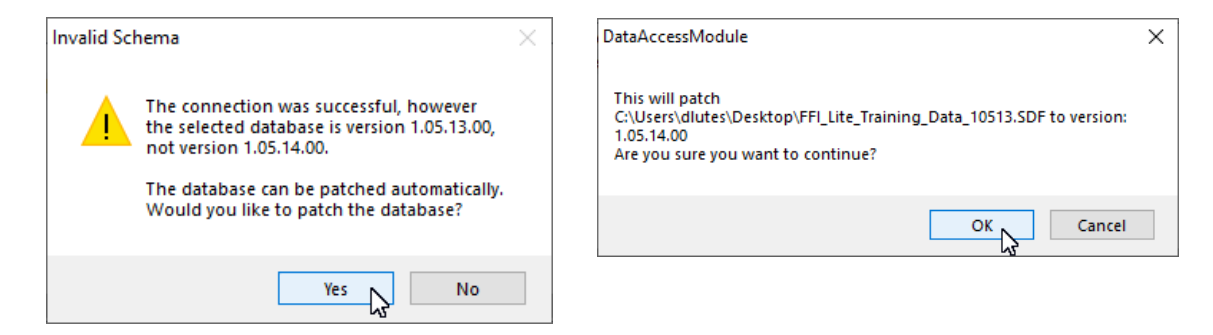

19) Continue logging into your database by selecting the Administrative Unit, etc.

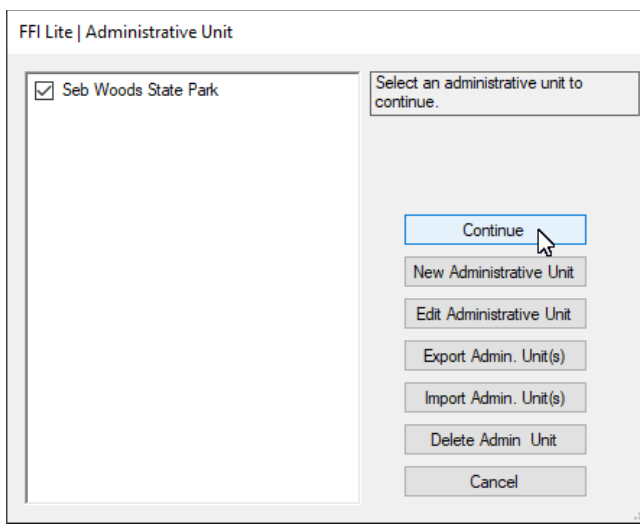

19) You are ready to use FFI-Lite 1.05.14.

### <span id="page-8-0"></span>FFI-MT 1.05.14 Installation

#### For users of FFI v1.04.00 - 1.05.13

*NOTE: FFI is no longer supported. These instructions only show how to install FFI-MT 1.05.14. Your database will also need to be converted to the FFI-MT data schema. Contact Duncan Lutes: [duncan.lutes@usda.gov](mailto:duncan.lutes@usda.gov) for assistance.*

- *If you are a new FFI user or need more specific installation instructions, see the Installation section of the FFI User Guide which is available on the [FFI Software and](http://www.frames.gov/partner-sites/ffi/software-and-manuals/)  [Manuals](http://www.frames.gov/partner-sites/ffi/software-and-manuals/) page at: www.frames.gov/ffi.*
- The instructions in this document assume you are using FFI-MT only on a desktop. If *using a database server configuration FFI-MT will need to be updated on the server and every computer accessing the server.*
- *No SQL Server changes are required when updating to FFI-MT.*
- You must have Windows administrator privileges to install FFI-MT on your computer. A *standard Windows user can use FFI-MT after a Windows administrator has installed it.*
- 1) Open *File Explorer*, create a temporary directory on your C: drive where you will store the installation files (e.g., *C:\FFITemp*).
- 2) Open a browser, go to the [FFI-FRAMES website](http://www.frames.gov/ffi) and then go to the *Manuals and Software* page, *Software and Training Data* tab.

## FFI Manuals and Software

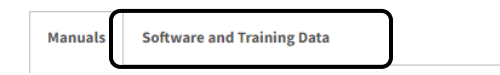

- 8) Right-click *FFI-MT\_10514\_Installer.zip*, select **Save link as.**.. and save the file in the temporary directory you created above.
- 9) Close your browser.
- 10) In *File Explorer*, navigate to the temporary directory where you saved the FFI-MT zip file. Rightclick the filename, select **Extract All** and save the FFI folder in the same folder as the zip file.
- 11) In *File Explorer*, open the folder you just unzipped and double-click *Setup.exe.*

12) The FFI Setup Wizard page will open. Click *Next*.

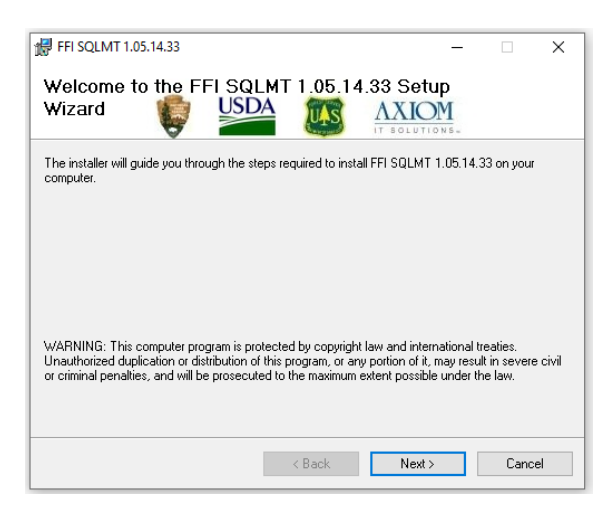

13) Use the default installation folder. Click *Next*.

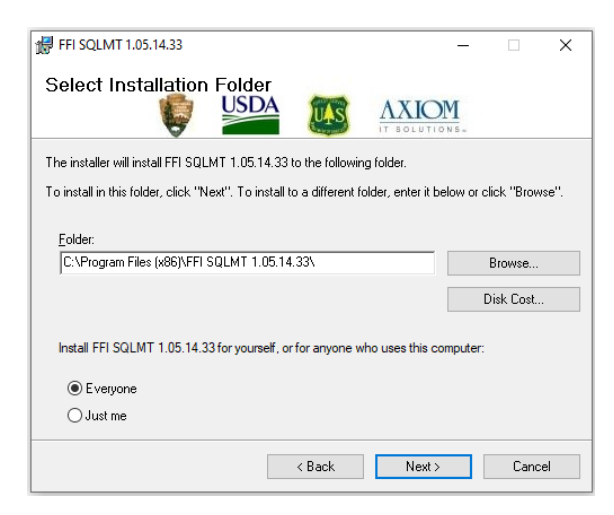

14) Click *Next* on the Confirm Installation screen.

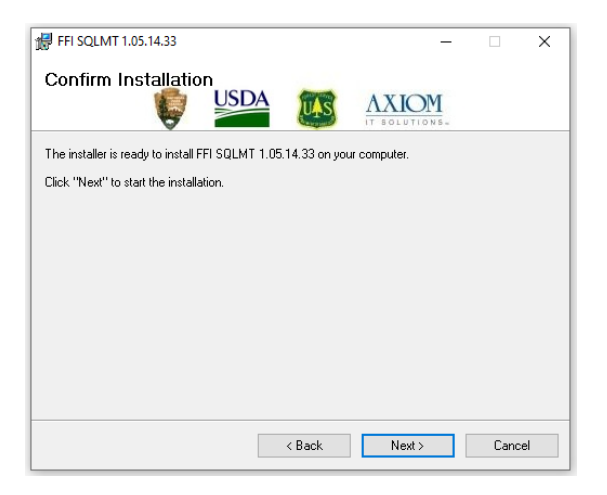

15) Click *Close* when the installation is complete.

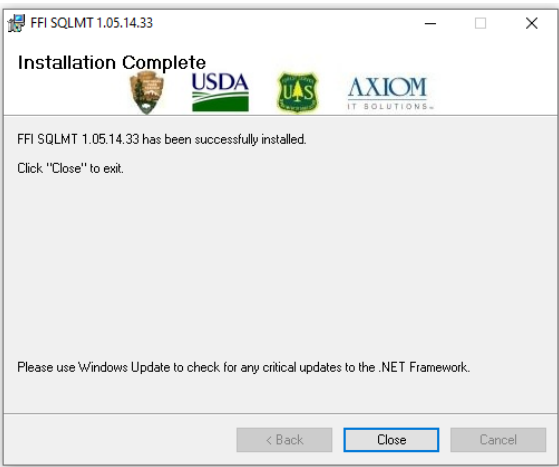

16) Three FFI icons will be added to your desktop:

- Protocol Manager 1.05.14.xx
- FFI Database Administration 1.05.14.xx
- $\bullet$  FFI SQLMT 1.05.14.xx

# <span id="page-11-0"></span>FFI-Lite UPGRADE INSTRUCTIONS FOR FOREST SERVICE USERS

*NOTE: Only FFI-Lite has been certified by the Forest Service and must be installed from the Software Library.*

### <span id="page-11-1"></span>FFI-Lite 1.05.14 Installation

- 1) Make a copy of your FFI-Lite databases(s) and save on an external drive. FFI-Lite databases have an .SDF extension. Right-click the database file, select **Copy**, Open *File Explorer* and navigate to the folder where you save backups, right-click in the folder and select **Paste**.
- 2) Uninstall the previous version of FFI-Lite. Click the **Uninstall or Change a Program** icon on the desktop (Power Broker), select FFI 1.0x.xx and click **Uninstall**.

*NOTE: This step is not required - you can have multiple versions of FFI installed on the same computer – but removing old versions will eliminate confusion about what version to use.*

- 3) Close the Power Broker window after FFI has been removed.
- 4) Search the Forest Service Software Center for the most recent certified installer. In the Windows search bar (usually at the lower left of the desktop) type in *Software Center.*

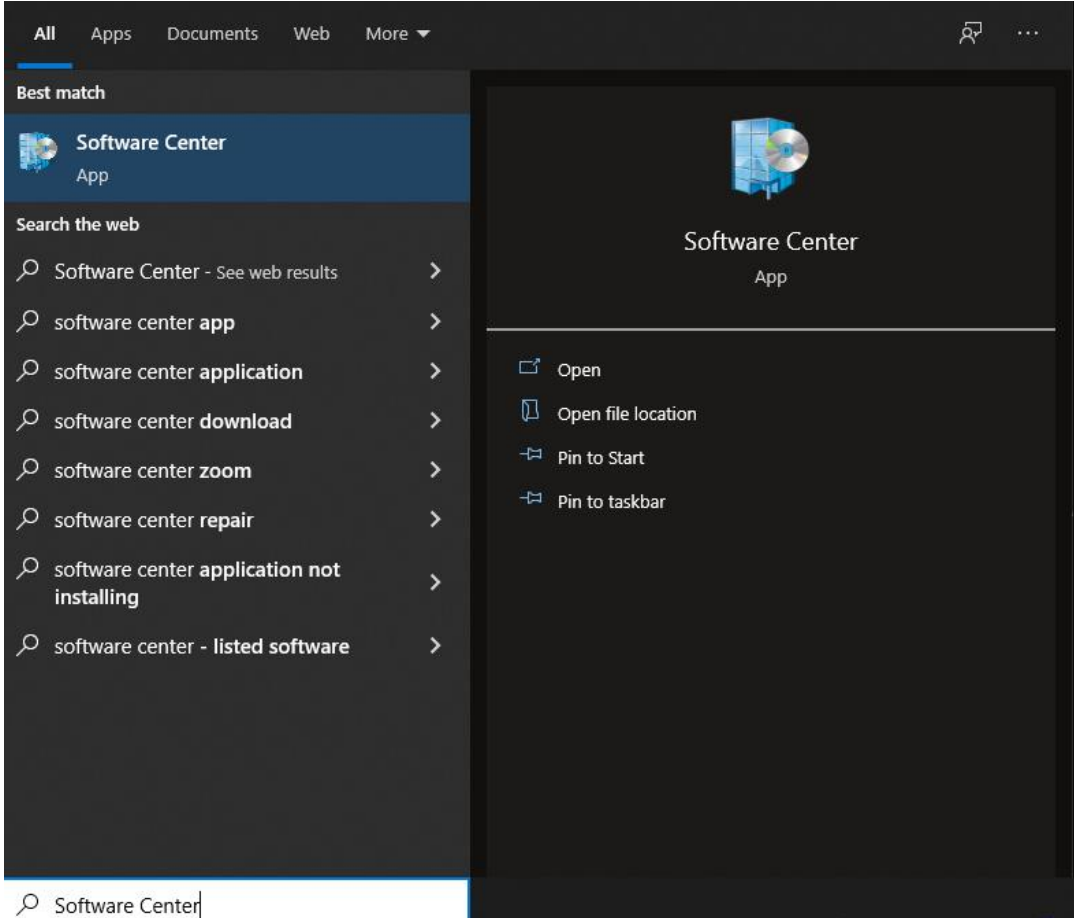

5) Search for *FFI* using the Software Center search box.

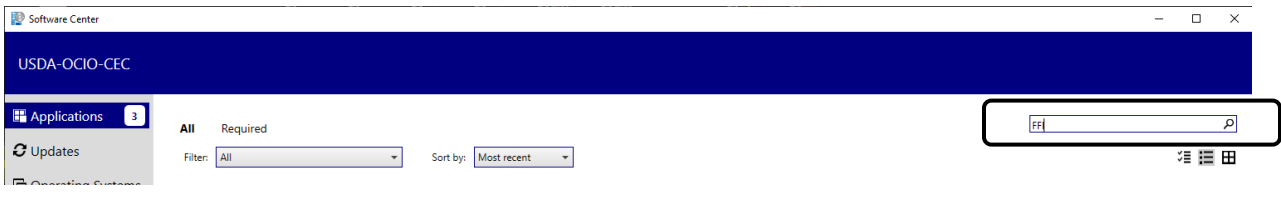

#### 6) Click on **FFI-Lite.**

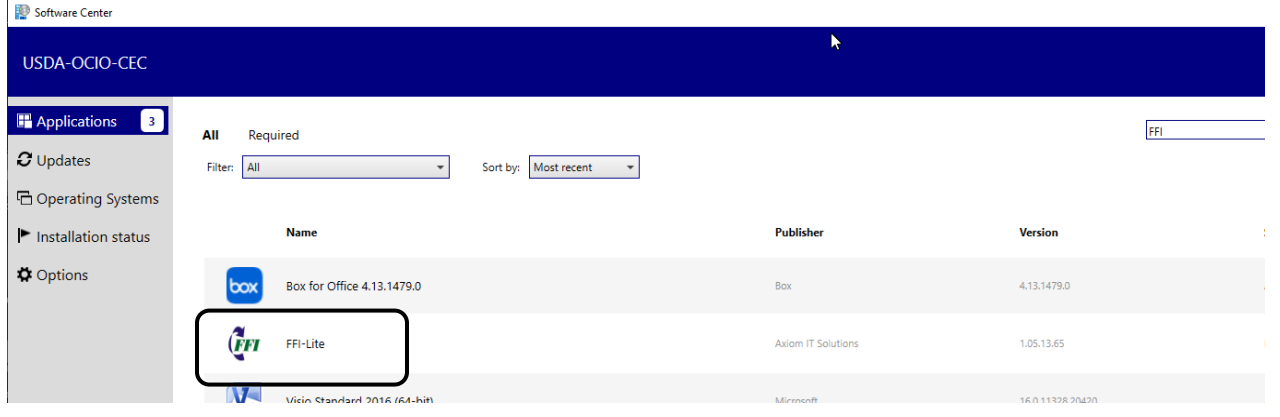

#### 7) Click **Install**.

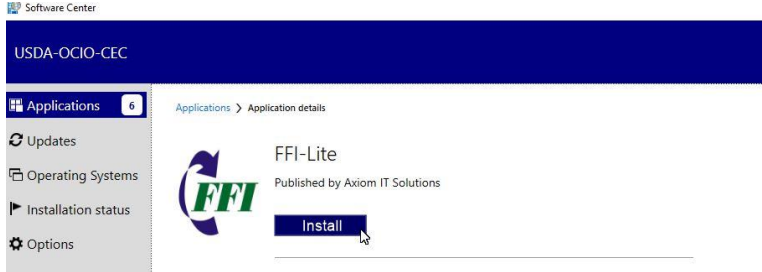

8) The FFI-Lite Setup Wizard page will open. Click **Next**.

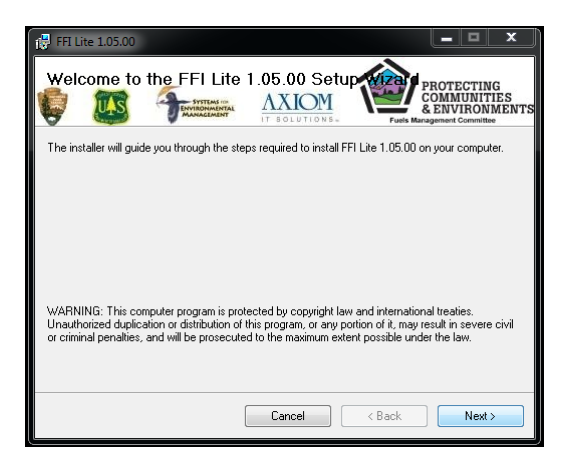

9) Accept the default installation folder and click **Next**.

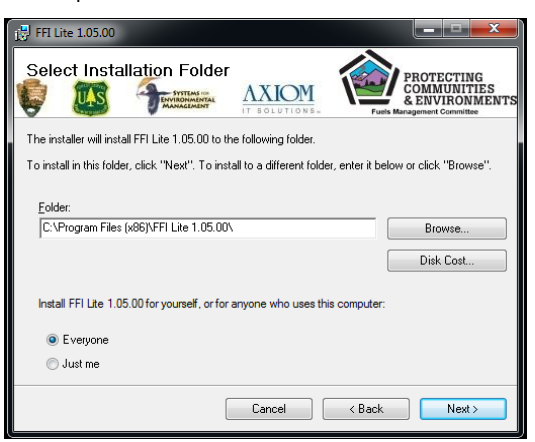

10) Click **Next** on the Confirm Installation screen.

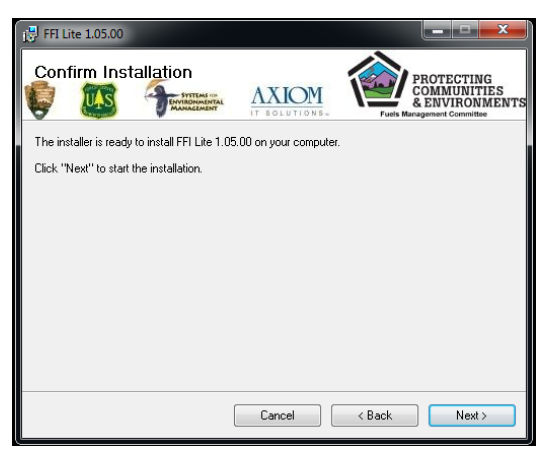

11) Click **Close** when the installation is complete.

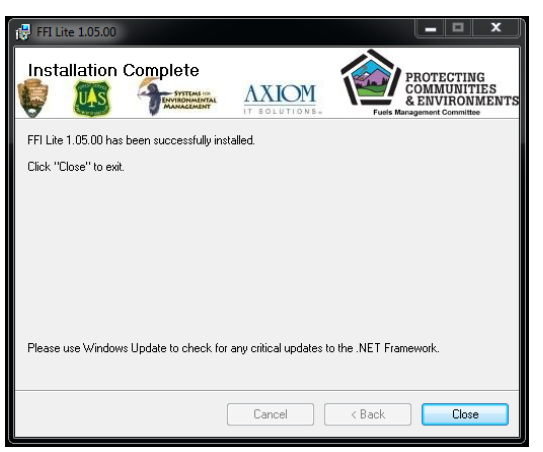

12) The FFI-Lite 1.05.14 icon will be placed on your desktop.

13) Double click the FFI-Lite icon to open FFI-Lite, select the **Open an Existing Database** radio button, click **More Files…** and click **OK**.

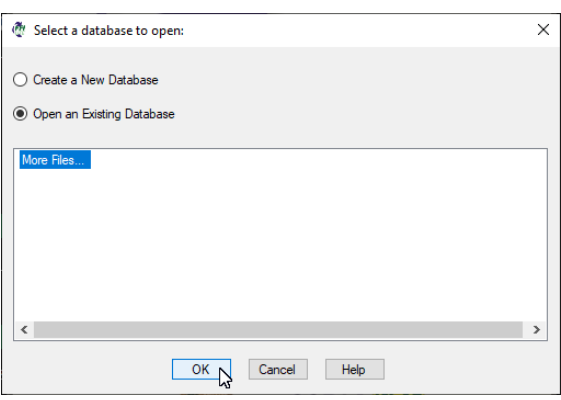

14) Navigate to your database and click **Open**.

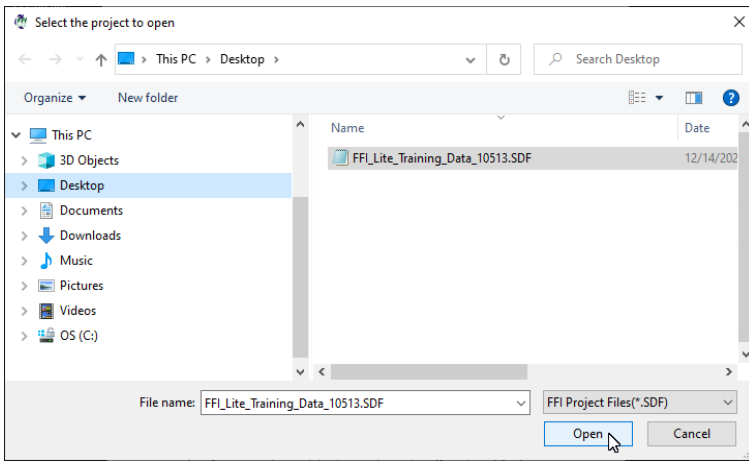

15) Click **OK**.

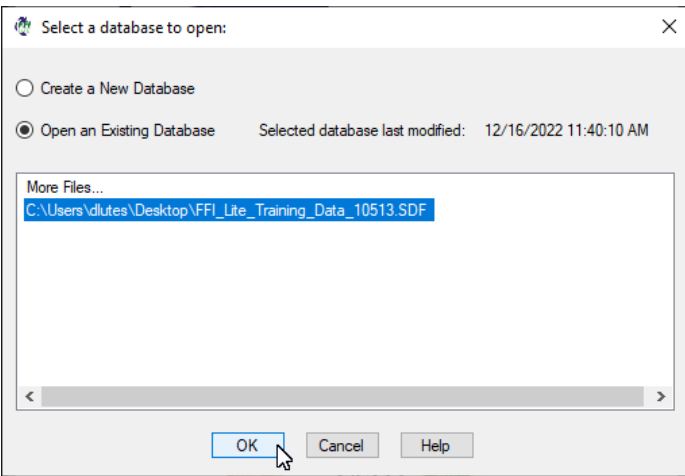

16) Click **Yes** and then **OK** when prompted to patch to the new version

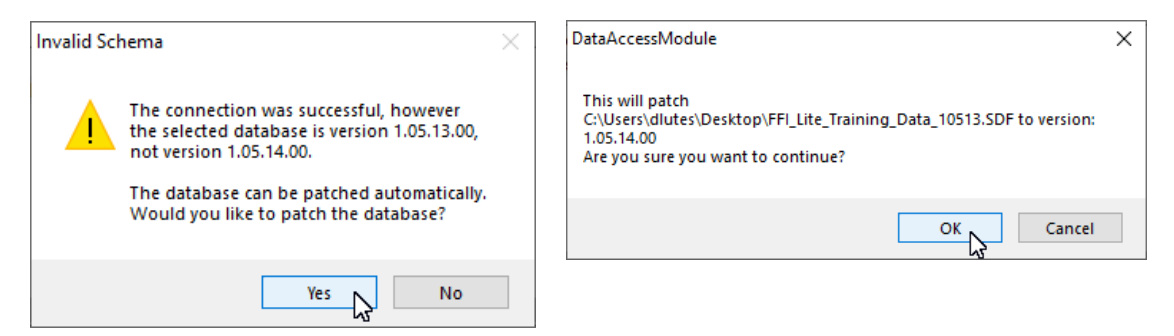

17) Continue logging into your database by selecting the Administrative Unit, etc.

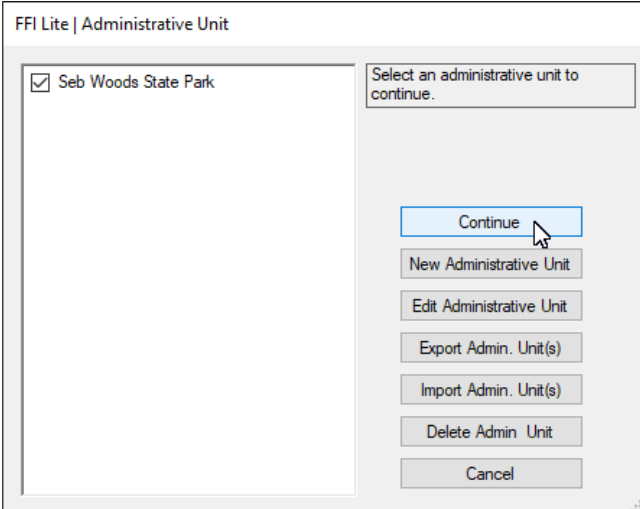

18) You are ready to use FFI-Lite.